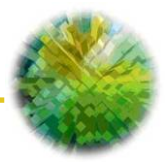

# **U.GOV U.GOV**

ISTRUZIONI Versione aggiornata al 02.08.2010

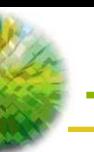

Il sistema U.gov è stato ideato per permettere alle Amministrazioni interessate di poter adempiere in modo agevole a quanto previsto dal D.Lgs. 85/2010.

Per potervi accedere è necessario che ogni Amministrazione Centrale, con nota formale da inviare all'indirizzo [dg.ugov@agenziademanio.it](mailto:dg.ugov@agenziademanio.it), fornisca per ciascun operatore prescelto: nome, cognome, codice fiscale e indirizzo e-mail, in modo che questa Direzione possa avviare la procedura di accreditamento.

Al termine di tale procedura gli operatori segnalati riceveranno una mail sulla casella di posta personale contenente una password che permetterà loro di concludere la registrazione e di accedere al sistema.

Nel caso in cui la password venga dimenticata è prevista nella pagina di login una specifica funzionalità che consente il recupero della stessa.

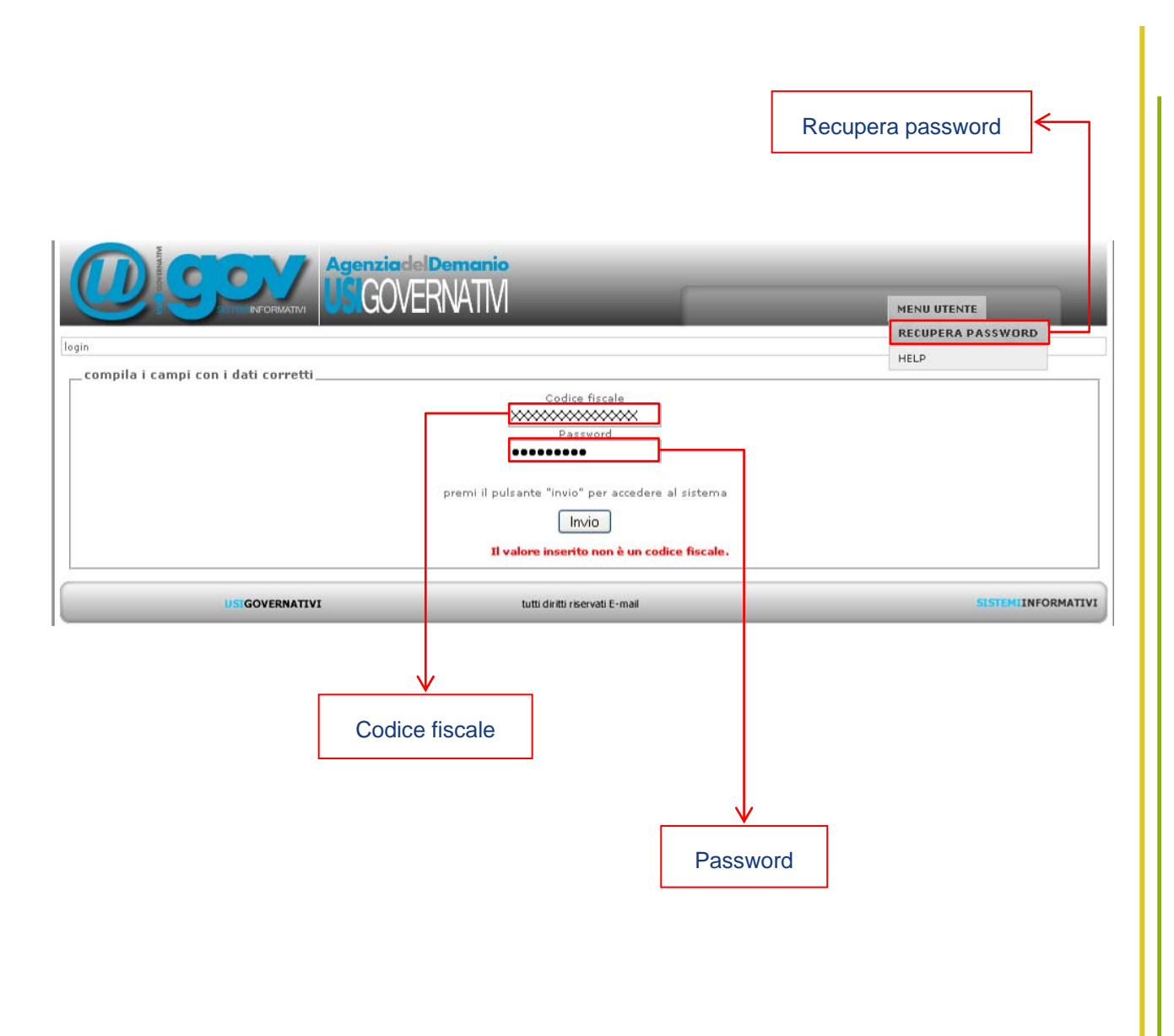

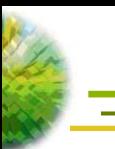

# **IL SISTEMA**

La schermata iniziale permette di effettuare la ricerca a livello territoriale, per agevolare l'individuazione degli immobili.

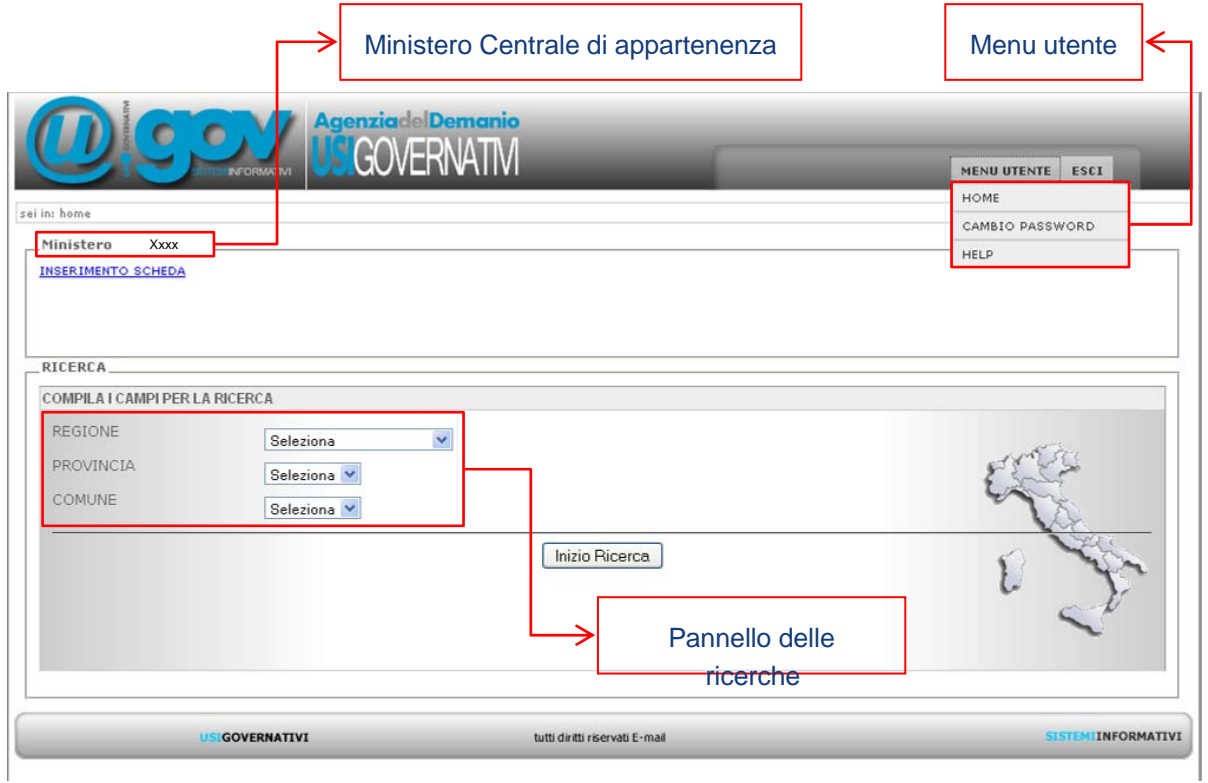

L'esito della ricerca è l'elenco degli immobili presenti nel territorio.

Tali immobili sono organizzati per "Schede": il **codice scheda** è un codice identificativo dell'immobile e all'interno di una scheda possono essere ricompresi più fabbricati.

Nel campo **Denominazione scheda** è inserita una breve descrizione dell'immobile.

L'**indirizzo** indicato è relativo al fabbricato principale della scheda, quindi bisogna fare attenzione a considerare eventuali accessi secondari.

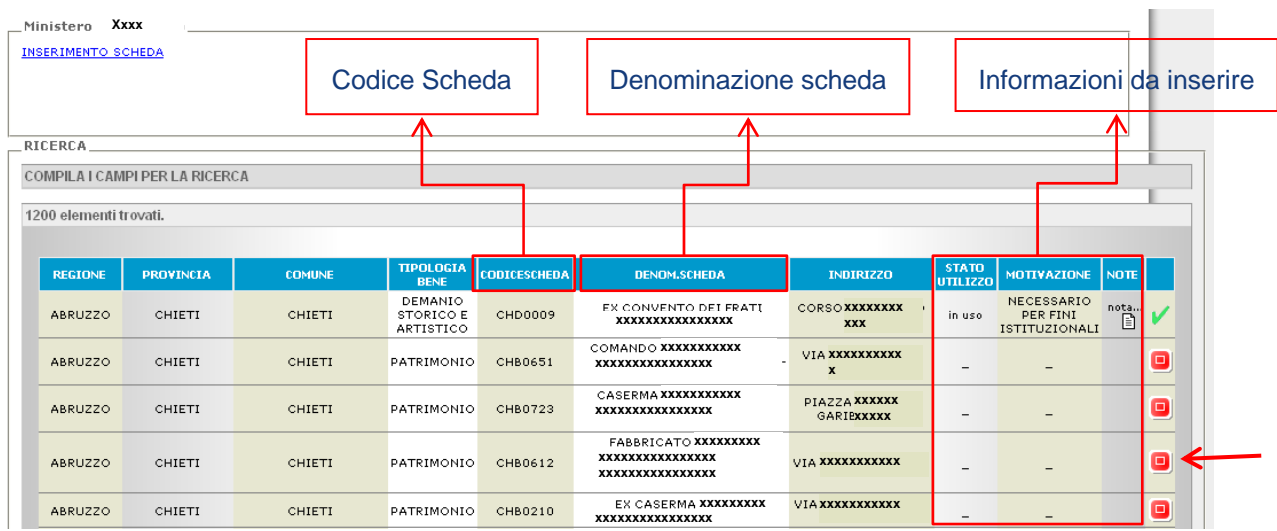

Le ultime tre colonne sono relative all'attività da svolgere. Selezionando il quadratino rosso relativo all'immobile di cui si vuole confermare l'utilizzo, si accede alla sezione di compilazione e convalida dati.

Nel caso in cui a sistema è visualizzato un immobile né in uso né in consegna, non dovrà essere effettuata alcuna operazione.

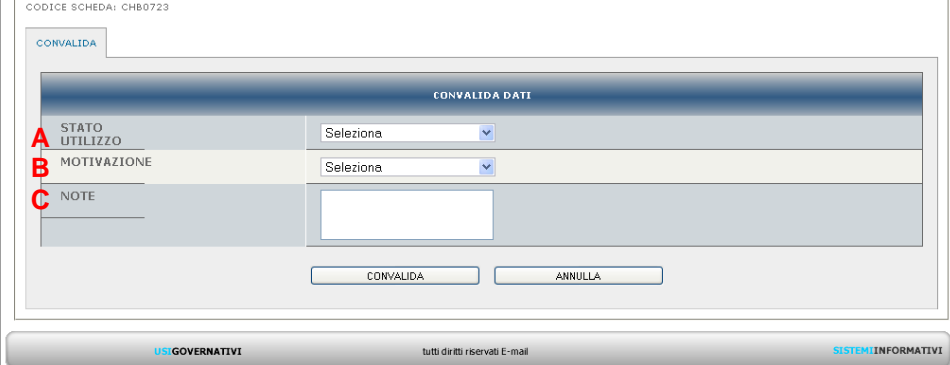

# **A – STATO UTILIZZO**

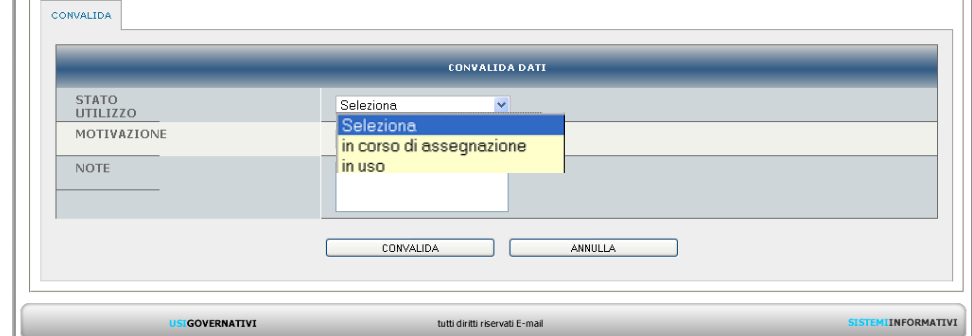

Va selezionato dal menù a tendina l'opzione relativa all'attuale stato di utilizzo dell'immobile considerato. Si può scegliere tra "in uso", nel caso in cui l'immobile fosse in uso o in consegna, ed "in corso di assegnazione" se è in corso un iter di assegnazione dell'immobile in uso governativo.

## **B – MOTIVAZIONE**

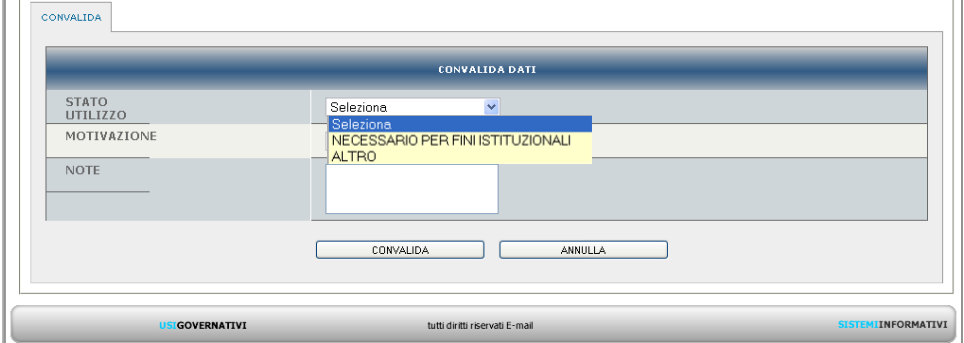

Vanno specificate le motivazioni per le quali si chiede l'esclusione del bene da quelli oggetto di trasferimento. Nel menù a tendina sono presenti due possibilità: "necessario per fini istituzionali" e "altro".

## **C – NOTE**

Nel campo note vanno inserite ulteriori informazioni relative alla motivazione. Sia nel caso in cui si sia selezionato come motivazione " necessario per fini istituzionali" sia nell'ipotesi in cui si sia selezionato "altro", il campo note è obbligatorio.

# **INSERIMENTO SCHEDA**

Nel caso in cui nell'elenco visualizzato non si riscontrino uno o più immobili occupati, c'è la possibilità di inserirli manualmente tramite l'opzione "inserisci scheda".

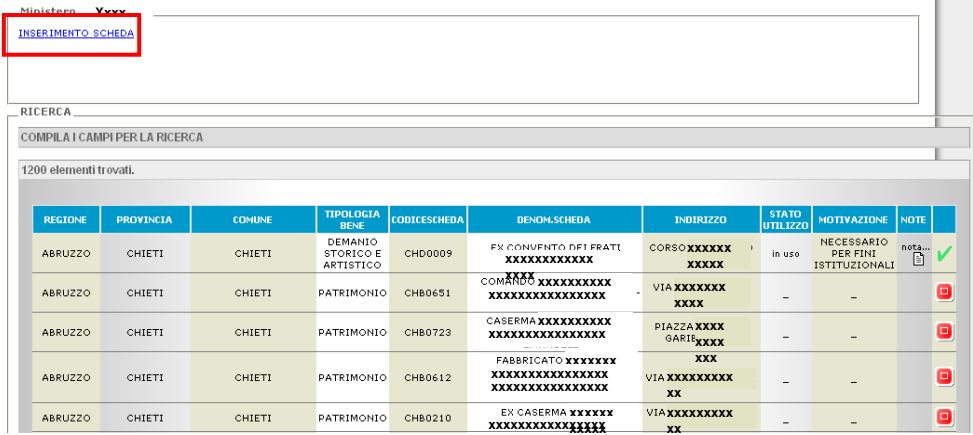

### La prima tranche di dati richiesti sono relativi all'ubicazione.

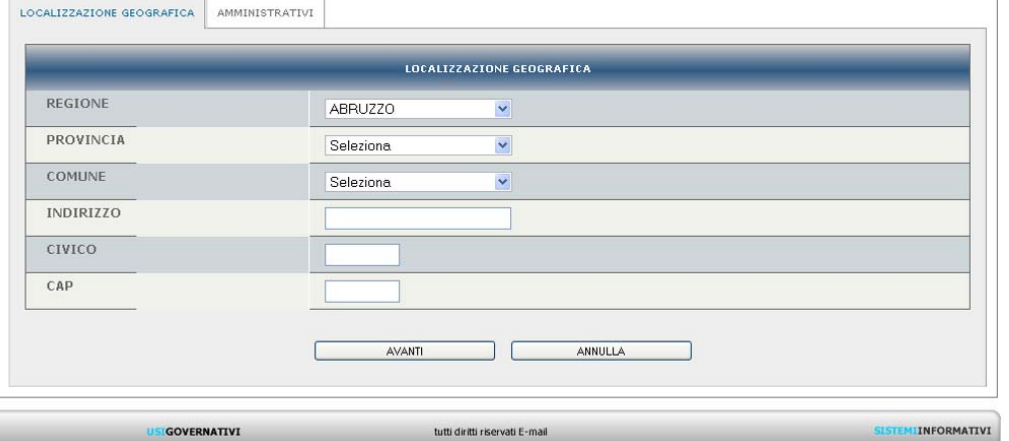

#### Nella seconda sezione vengono richiesti i dati amministrativi.

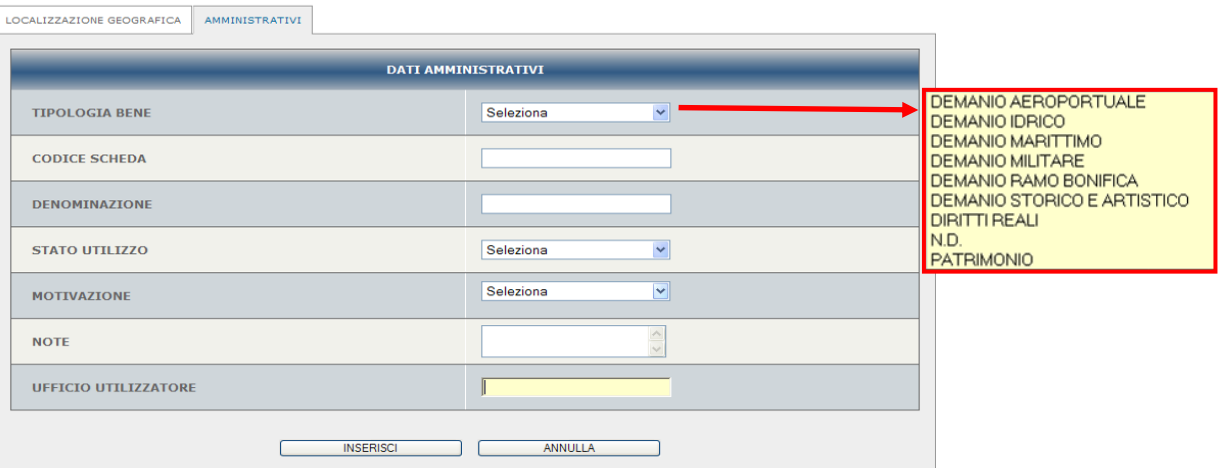

Nella casella "tipologia bene" va indicata la natura del bene.

Il "codice scheda" può essere desunto dal verbale di consegna, mentre per quanto riguarda lo stato utilizzo e la motivazione si vedano i precedenti punti A) e B). Nel campo "ufficio utilizzatore" andrà indicato il dettaglio dell'ufficio che utilizza l'immobile (*es: Carabinieri – Comando Provinciale di Chieti*).

Effettuata la conferma dell'occupazione, nell'elenco apparirà un segno di spunta di colore verde e risulteranno compilate le colonne relative a stato utilizzo, motivazioni e note. Una volta confermata, l'operazione non è reversibile.

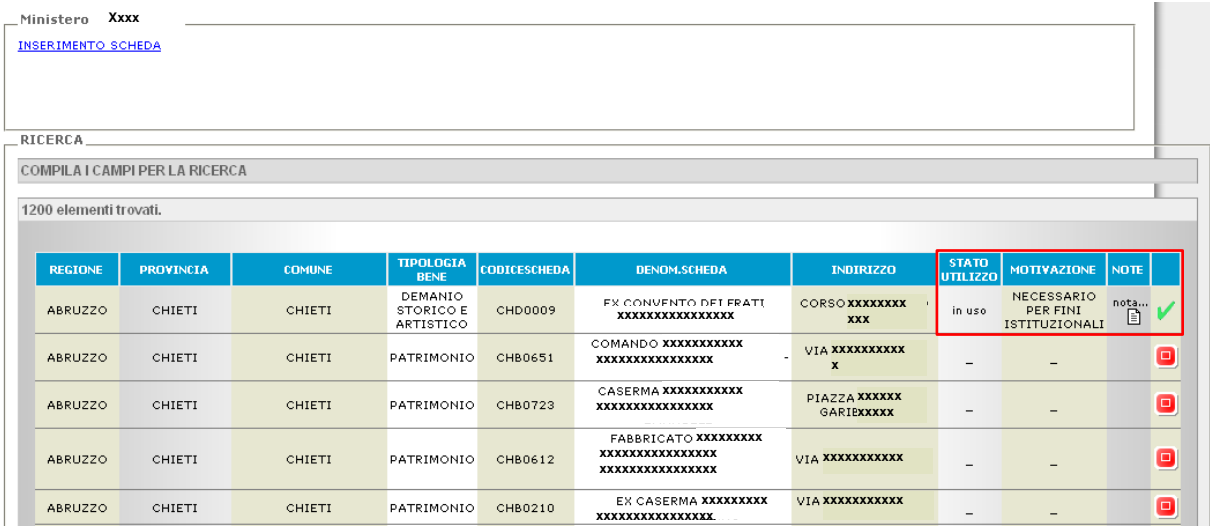

Va specificato che, a differenza di quanto avviene per i nuovi inserimenti (opzione "inserimento scheda"), per gli immobili disponibili a sistema non è riportato il dettaglio delle specifiche Amministrazioni Utilizzatrici, in quanto tutti gli utilizzi sono ricondotti ad un Ministero Centrale.

Ciò comporta che i vari operatori del medesimo Ministero lavoreranno su uno stesso elenco e nel momento in cui una occupazione viene confermata, non sarà possibile per altri operatori agire su quello stesso immobile.

Esempio: per il Ministero dell'Interno accede un operatore dei Carabinieri e conferma una occupazione; se nello stesso immobile ci fosse anche la Polizia di Stato e il relativo operatore volesse inserire la propria occupazione, all'accesso troverebbe l'occupazione già confermata e non dovrebbe/potrebbe svolgere nessuna ulteriore attività su quell'immobile.

Ciò in quanto, ai fini dell'esclusione dal trasferimento ai sensi del D.Lgs. 85/2010, è sufficiente la presenza di almeno un utilizzo governativo all'interno dell'immobile.